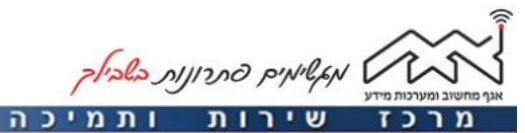

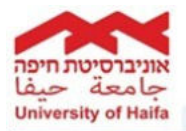

**הגדרת כתובת דוא"ל Univ במכשיר נייד מסוג IPhone** 2שלב 1שלב –גשת ל ליש **Settings** . כעת יש ללחוץ על **Mail** . \*\*\*\* Celicom 全 10:39  $4.85%$ Settings  $\overline{2}$  $\circ$ Touch ID & Passcode Battery  $\mathbf{D}$ **Privacy** Cloud Π Tunes & App Store Mail Contacts Ŧ Calendar Notes Reminders Phone о Messages  $\overline{u}$  $\overline{\phantom{a}}$  $\overline{\times}$ FaceTime 4 שלב 3שלב ללחוץ על יש **Accounts** . כעת יש לבחור ב **Account Add** .•••• Cellcom 学  $10:39$ **185%** •••• Cellcom ক 10:39 **185%**  $\langle$  Mail Accounts < Settings Mail ACCOUNTS Accounts iCloud Cloud Drive Contacts Calendars News MESSAGE LIST Exchange  $\overline{\phantom{a}}$ ects, Calendars, Notes Mail, Co Preview  $2$  Lines  $>$ Gmail  $\mathbf{S}$ Mail, Contacts, Calendars, Notes Show To/Cc Labels J. Add Account  $\overline{\mathbf{S}}$ Swipe Options  $\overline{S}$ Flag Style  $Color$  > Fetch New Data Push > MESSAGES Ask Before Deleting J Load Remote Images THREADING Organize by Thread Most Recent Message on Top Complete Threads

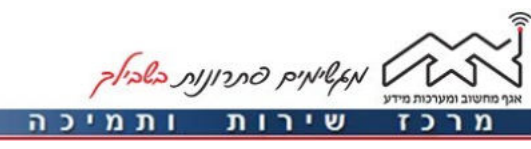

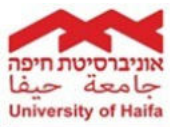

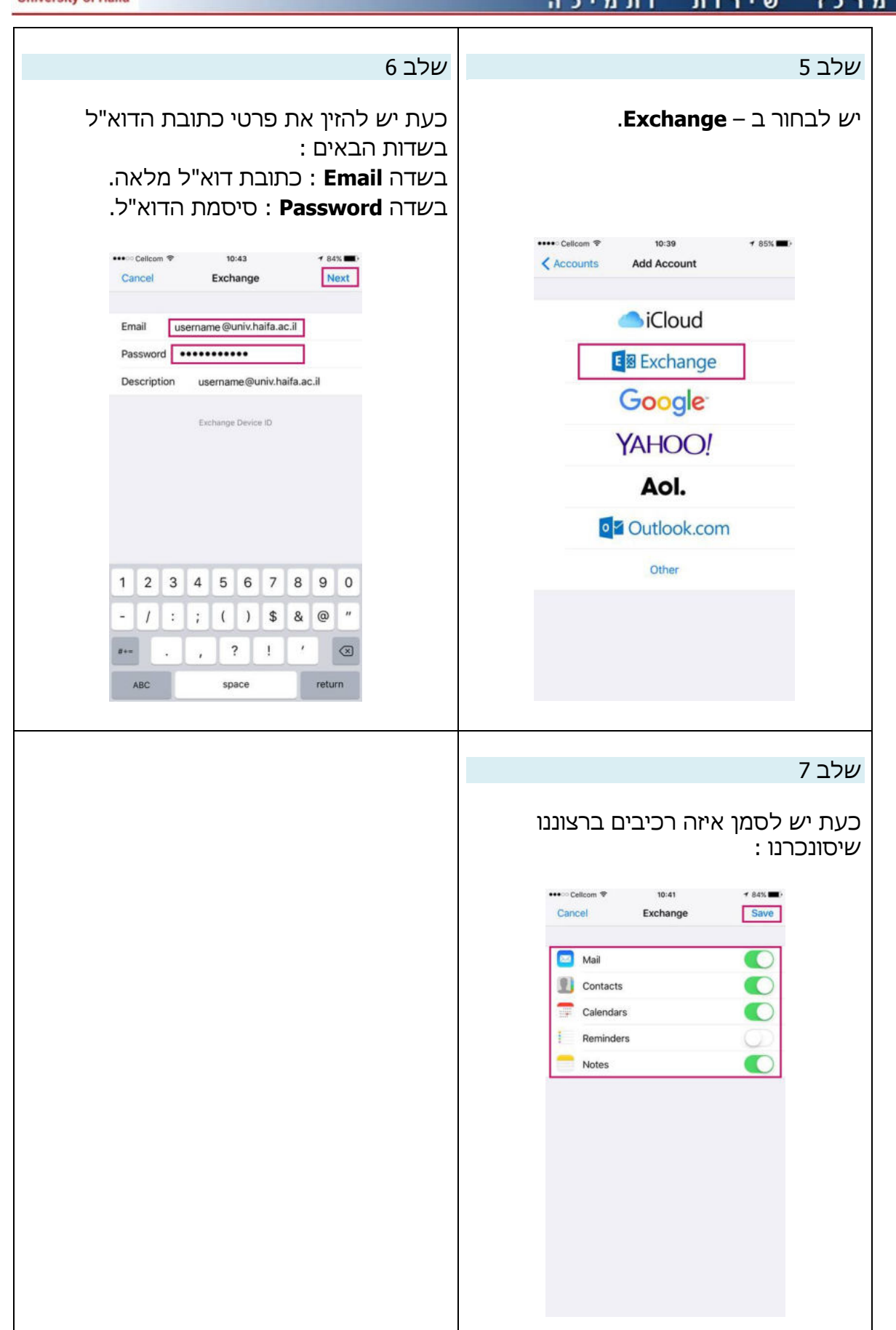